Optum Computational Engineering

# Op+um<sup>cE</sup>

Version 2018.04.04

Optum CE

Distributor Install Guide

# **1 Introduction**

This document will describe the steps necessary to install the OptumCE Distributor Service and subsequently register the OputmCE application with an office license.

## 1.1 What is the OptumCE Distributor Service?

The OptumCE Distributor Service is a local key repository/key pool, which allows users in a company to utilize any OptumCE application from anywhere on the local area network (LAN), as long as the number of concurrent users are less or equal to the number of purchased licenses.

On top of that the service also contains a checkout/checkin functionality which allows the users to borrow a license from the key pool, and thereby still having access to the application without having contact to the LAN.

The OptumCE Distributor Service can be installed on either a standard desktop/laptop PC or on a dedicated Windows server. Either way the laptop or server must be on a network, accessible to all relevant users.

## 1.2 Prerequisites

Please note that to install the service you must be logged on as **administrator.**

The licensed application (e.g. OptumG2) communicates with the Distributor on port 8731 so this port must be accessible (see later how to open a port in Windows). The so-called **Distributor Dashboard** is accessed through a browser on port 2468 so this should also be accessible. The **Distributor Dashboard** is used for activating the Office license (granting access to x number of users/seats) but also for monitoring the current state of the key pool. Thus, on the **Distributor Dashboard** any user on the network can login and see number of available seats, which users are occupying the seats, time remaining on checked out licenses, etc.

The service requires one of the following operating systems: Win10, Win8x64 Win7x64 or Windows Server.

## **2 Installation**

## 2.1 General installation notes

Upon purchase of an Office license the distributor installation file **Distributor\_setup\_v1.xx.xx.20xx.exe** can be downloaded via a distributed download link.

Download the setup file, and double click after completed download.

After accepting the program execution, the dialog shown below should be displayed.

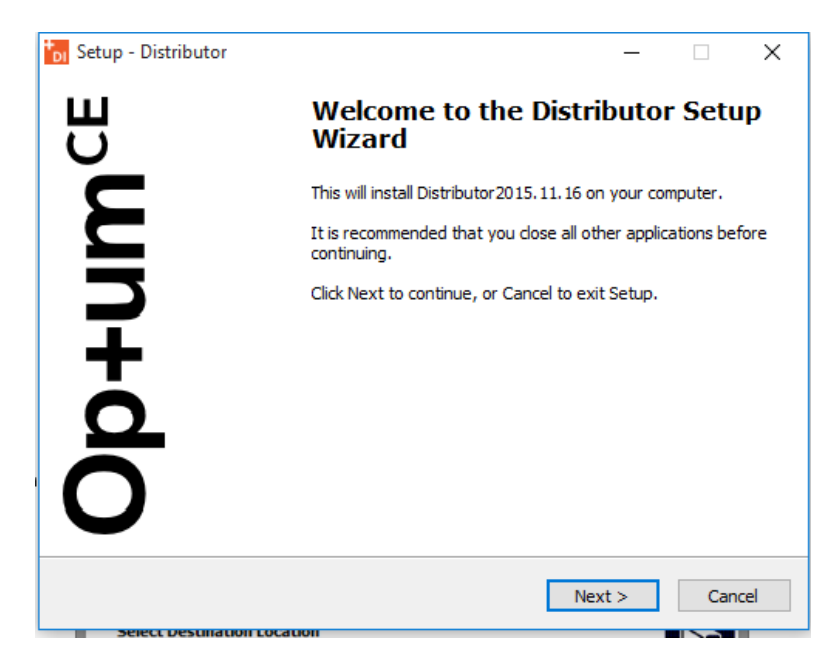

Click next, and select the install directory. The default directory will most likely be adequate.

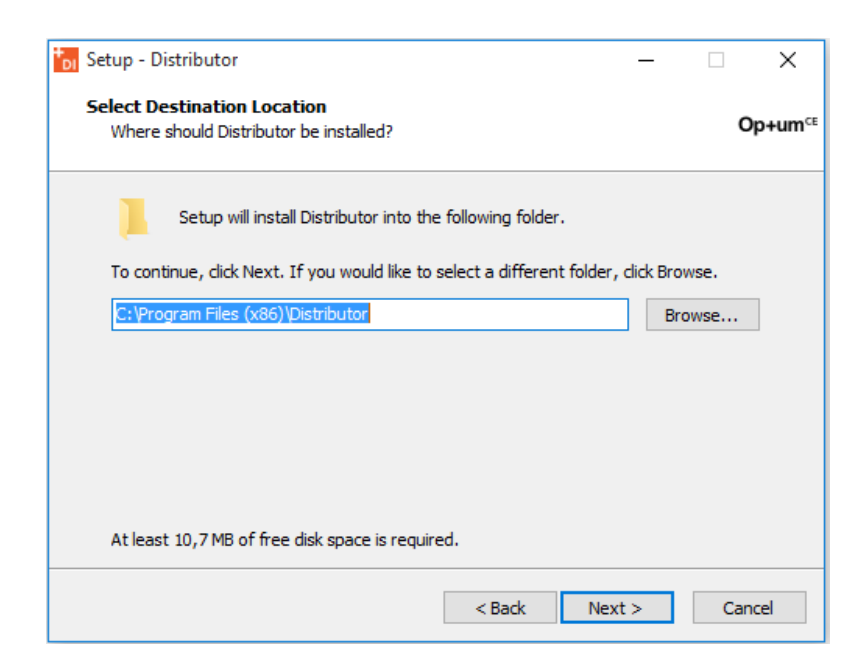

During the installation the below command window should appear indicating the progress of the service installation:

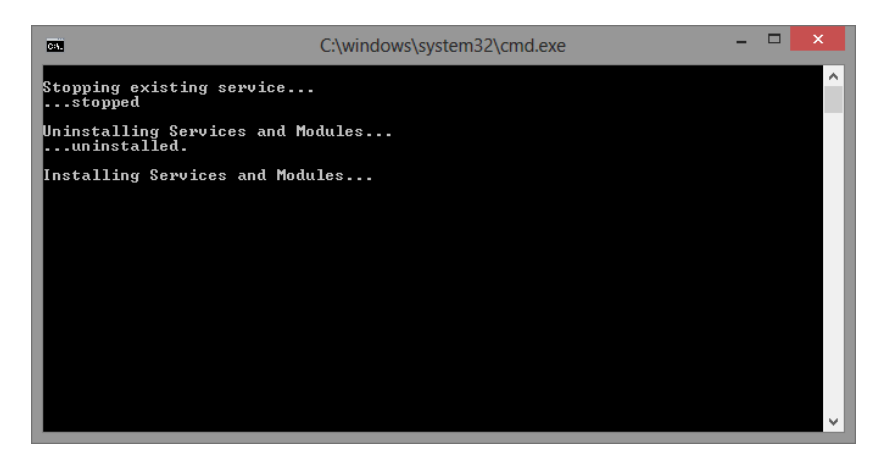

Next the you need to resgister ASP.NET which is done by clicking Yes when the dialog below appears

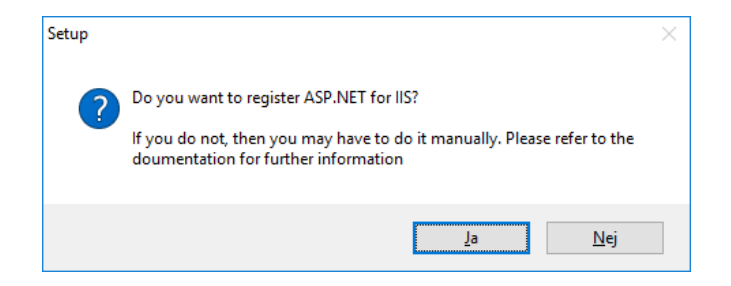

Next you can open for selected ports to allow Optum applications on other computers in your network to access the Distributor service. If you select yes, a rule to allow TCP ports 2468 and 8731 will be added your local Windows Firewall with name "OptumDistributor\_endpoint" under Inbound rules. If you select no, or if adding the rule fails for some reason, you must manually configure your firewall as needed (see later). The firewall rule, if selected, will be removed again during a later uninstall of the Distributor.

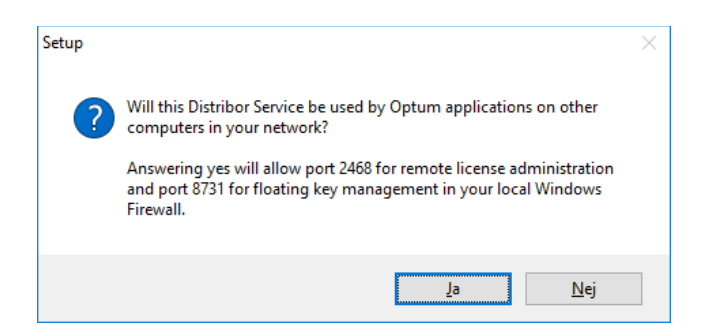

After successful installation, the Distributor Dashboard should open in your default browser.

## **3 Verifying the service is running**

You can easily verify that the service is running by viewing it in the "Services dialog". This dialog is invoked by opening the command line in the start menu (or by pressing "Windows key" + "R") and typing in the field:

services.msc

and pressing enter. The dialog shown below should appear. Find the "Software Potential Distributor" and make sure the status is "Running"

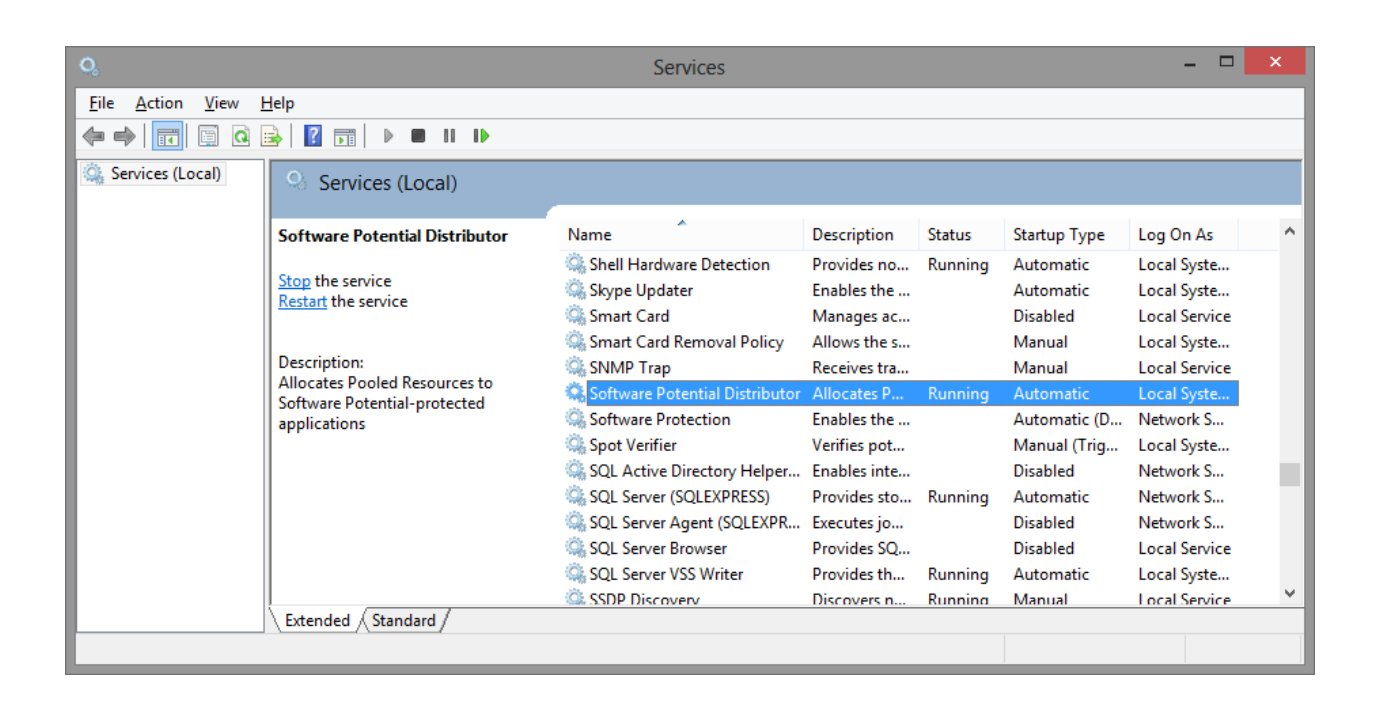

## **4 Activating the distributor – establishing key pool**

The distributor has now been installed. You can view the Distributor as a pool for collecting license key and before the Distributor has been activated the pool is empty.

Thus, the next step is to activate the Distributor, i.e. make the acquired seats available for the OptumCE application for users on the network.

All communication with the distributor is done via a standard web browser (e.g. I.E, Chrome, Firefox, etc.) and to gain access to the service the IP address of the machine or server where the Distributor/service is installed must be acquired.

To get the IP address press the windows key + R and type "cmd.exe" and press enter. In the resulting command windows type "ipconfig" and press enter. The following picture shown below should appear:

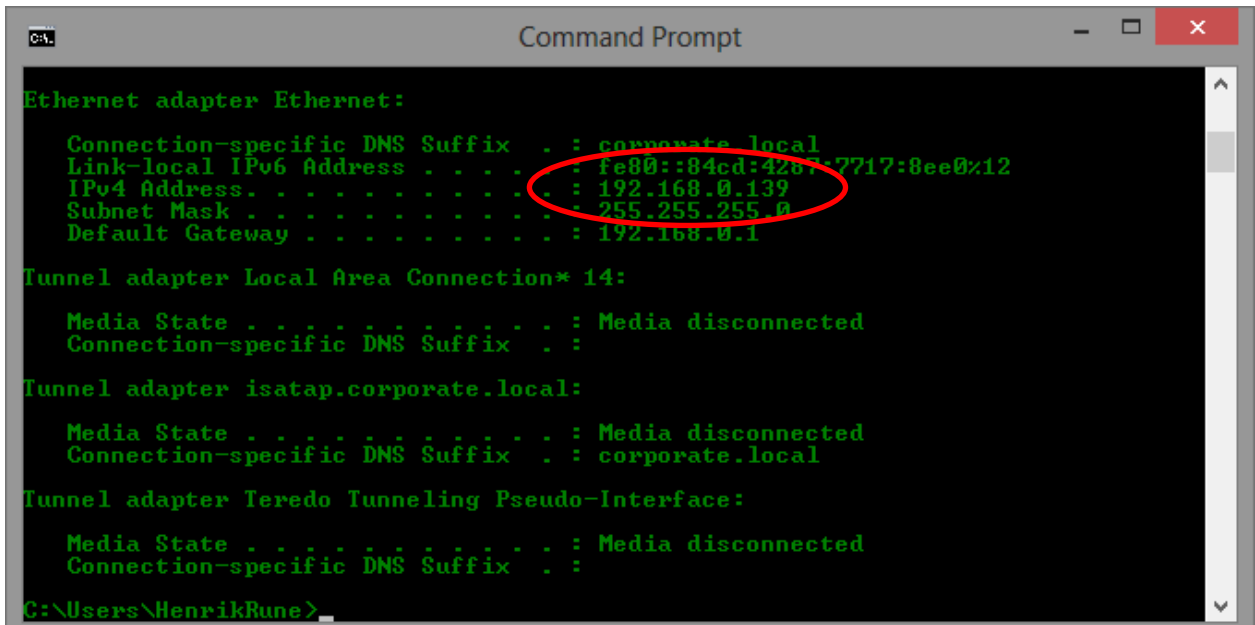

The relevant IP address is given under "IPv4 Address" as shown with the red circle in the above scree shot.

To activate the **Distributor** you need to open the **Distributor Dashboard**. First open a browser and enter the following address [http://127.0.0.1:2468/web/,](http://127.0.0.1:2468/web/) where 127.0.0.1 is replaced by the actual IP address of the server.

#### **NOTE:**

**If you are installing the Distributor on a local machine you can always use 127.0.0.1 as the local machine IP address. For other external users to enter the Dashboard you need to provide them the "IPv4 Address" of the host machine**

#### **NOTE:**

**If you cannot reach the Distributor via your web browser the reason is most likely that the port 2468 is blocked by a fire wall. Open the port and try again. To open ports you might need help from you local IT department**

If you are installing the **Distributor** on a local machine you can always use **127.0.0.1** as the local machine IP address. For other external users to enter the **Dashboard** of the **Distributor** installed on your local machine, you need to provide them the "IPv4 Address".

In the resulting webpage click the "Activation" tab and you should see the following:

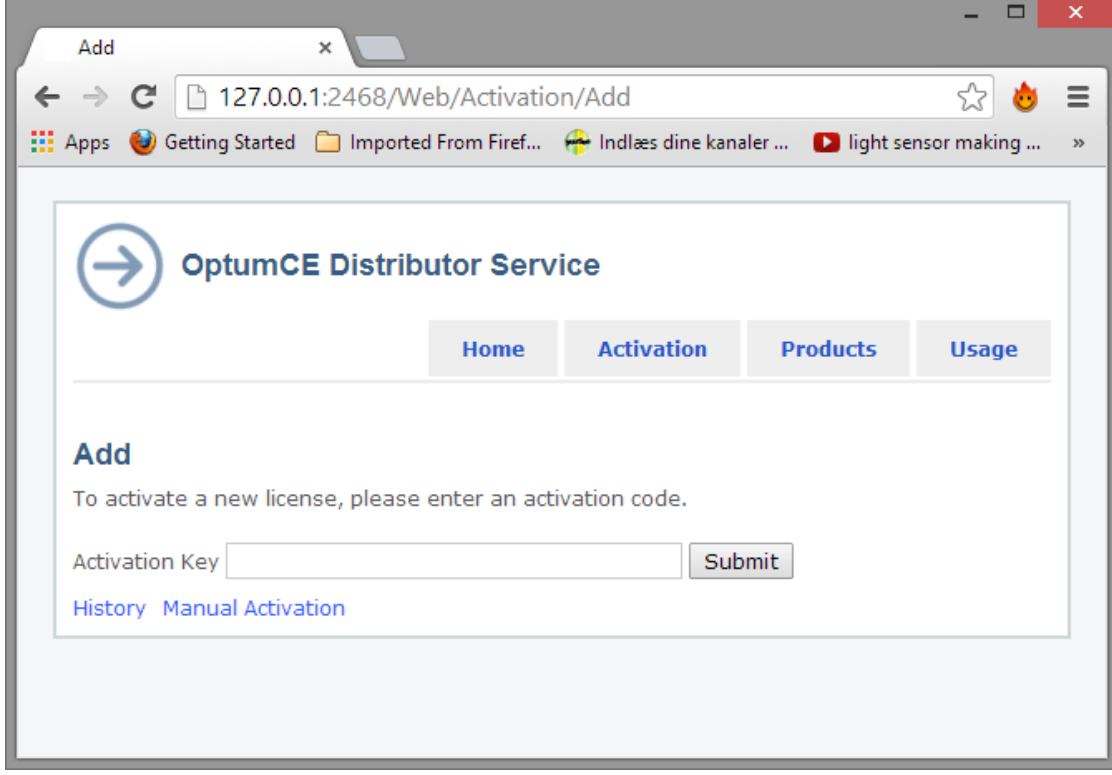

Enter the provided license key, and click submit.

The format of the license key follows the structure of five groups of alphanumeric characters separated by dashes. E.g.: **"29M47-NTDH7-EJZFL-9H35X-XTDSU"**

The license should now be activated.

### **NOTE:**

**A distributor license MUST be activated via the distributor dashboard. Make sure you NEVER try to activate a distributor license directly in any of the Optum products as the license will then become unusable. Should this happen anyway then you can contact [support@optumce.com](mailto:support@optumce.com) with your activation key in order to resolve the issue.**

#### **NOTE:**

**If you cannot activate the license the reason is most likely that the distributor is behind a proxy. Try talking to your local it department.**

#### **NOTE:**

**In some case it might be necessary to perform a manual activation. The manual activation dialog is entered py pressing the "Manual Activation" link shown below. By entering the activation key a text string is generated which is copy pasted into a mail and sent to jkr@optumce.com . A license file is returned which can be loaded and the installation is completed**

#### Add

To activate a new license, please enter an activation code.

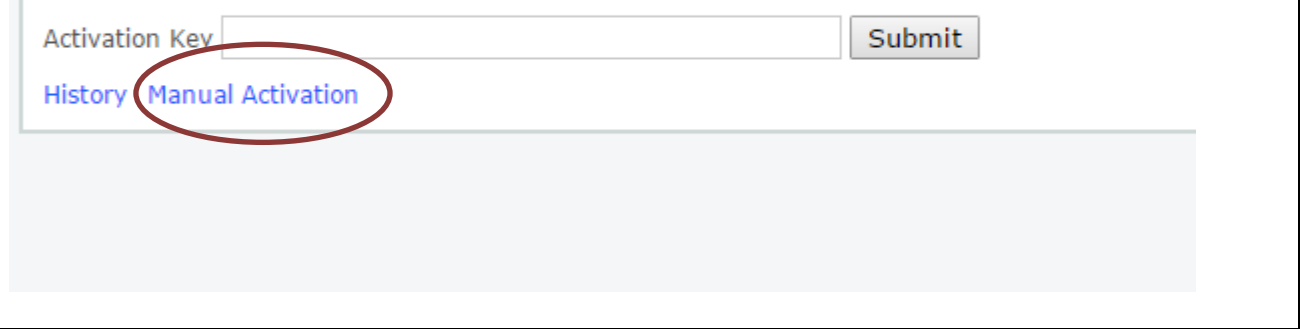

#### **NOTE:**

**Once a license has been activated the license will be bound to the server in question and it will not be possible to activate the license on any other server. If you later need to move the license to a different**  **server, please see the later chapter on moving licenses.**

## **5 Activating the application**

Now that the **Distributor** service have been successfully installed, you have established your pool of keys , and it is time to activate your application (e.g. OptumG2) by providing it with a key from the pool.

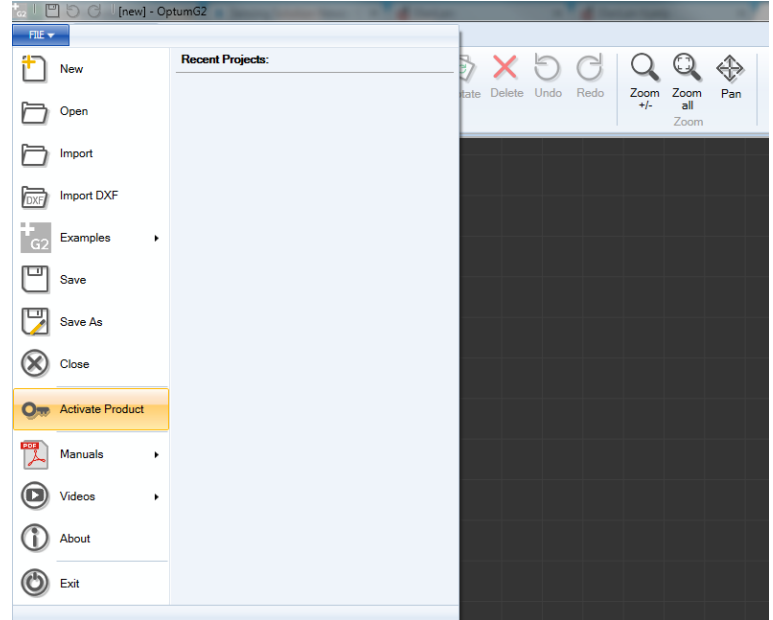

In OptumG2 you can enter the **license dialog** by clicking **File** and selecting **Activate Product**

The dialog shown below will be displayed:

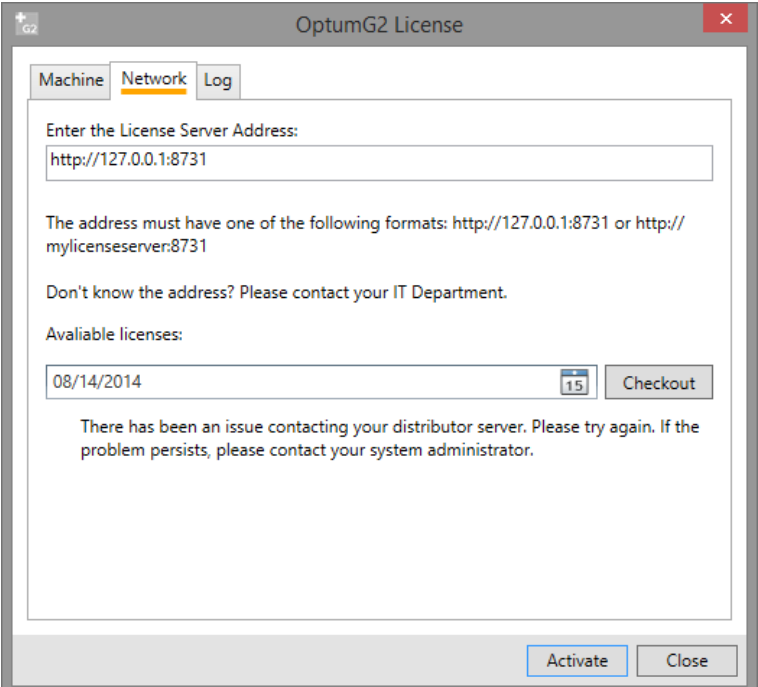

Enter the address of the **Distributor** in the format **http://**[127.0.0.1](http://127.0.0.1:8731/)**:8731**. Once again the 127.0.0.1 is a placeholder for the actual IP address. It is important to remember the protocol specification **http://** and the port specification **:8731**, as the license dialog uses the entered string verbatim.

When the activate button is clicked the dialog shown below should shortly thereafter be displayed

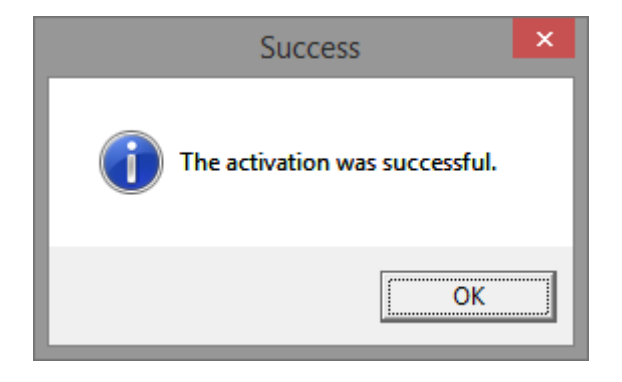

Now you should be ready to run your OptumCE application. Please enjoy!

#### **NOTE:**

**If you cannot reach the Distributor, port 8731 is most likely blocked by a fire wall. Open the port and try again. To open ports you might need help from your local IT department**

## **6 Opening ports manually**

If you choose to not open for ports 8731 and 2468 during installation you can always do it later manually. Here is the procedure:

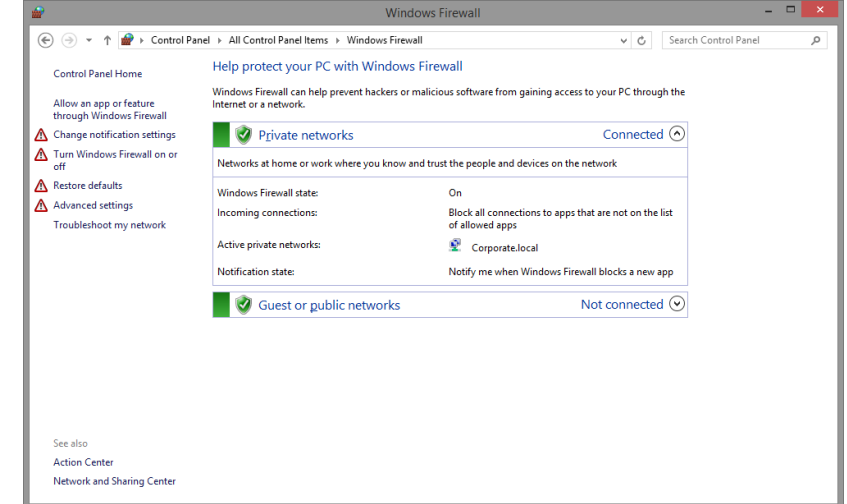

Go to the "Control Panel" and click "Windows Firewall". Then select "Advanced Settings".

A new window named "Windows Firewall with Advanced Security" opens.

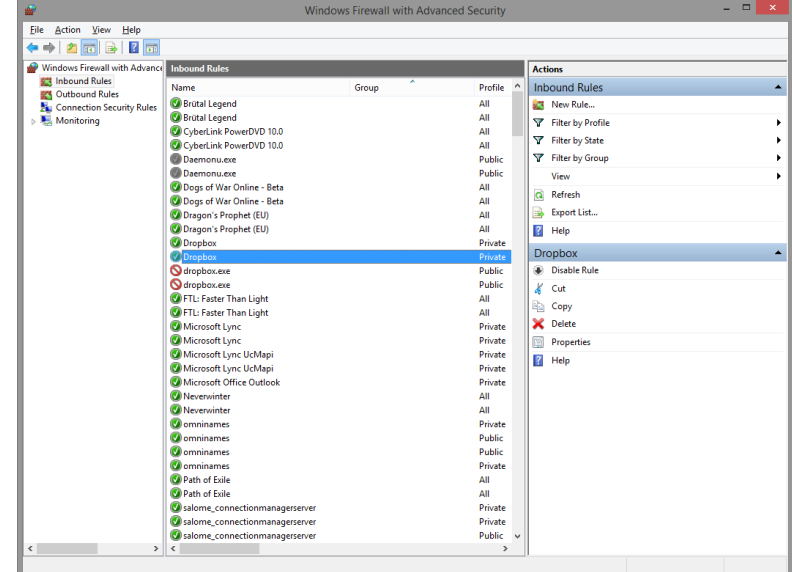

Select "Inbound Rules" on the left and then "New rule …" on right to start a rule wizard.

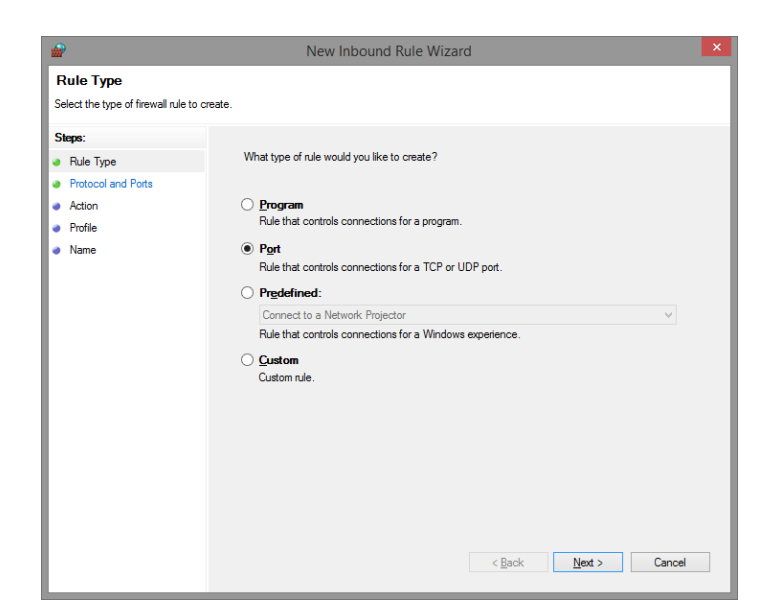

#### Select "port"

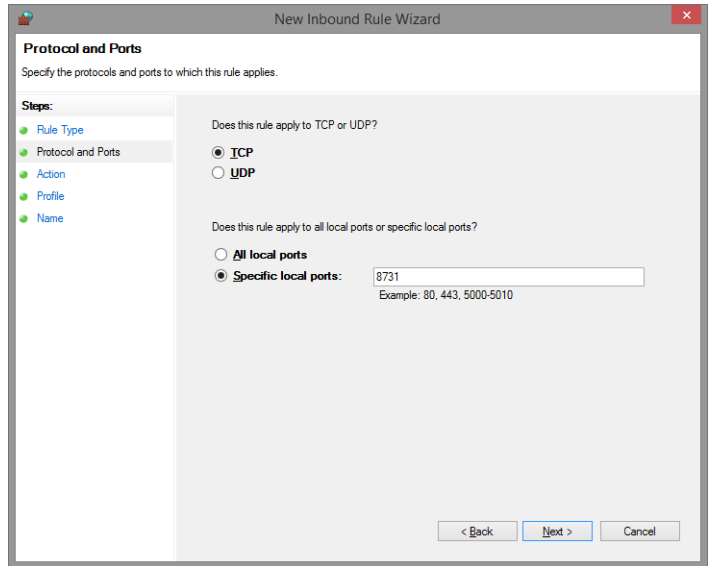

Select "TCP" and enter "8731,2468" in the port range to allow remote access to the Distributor Dashboard (port 2468) and Optum application key management (port 8731).

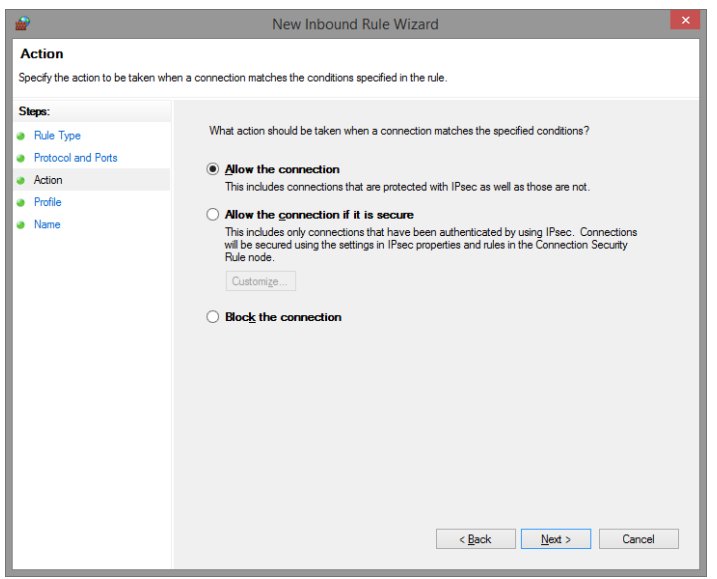

Select the "Allow the connection" radio button

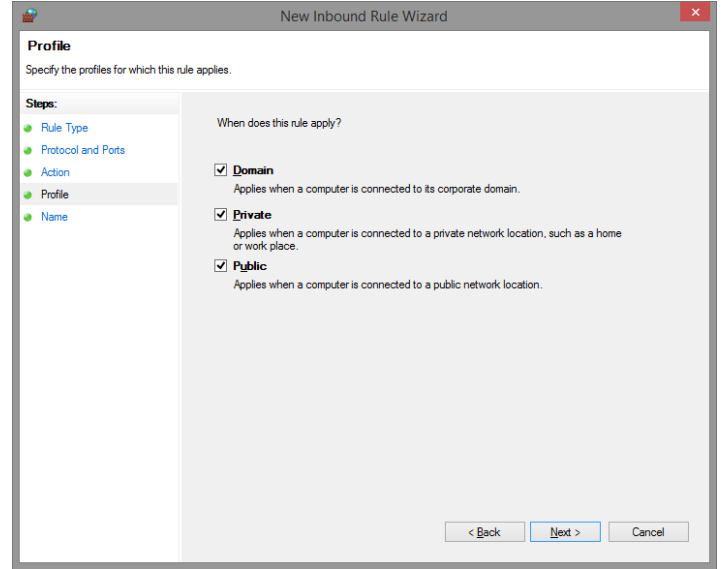

Select where the rule applies

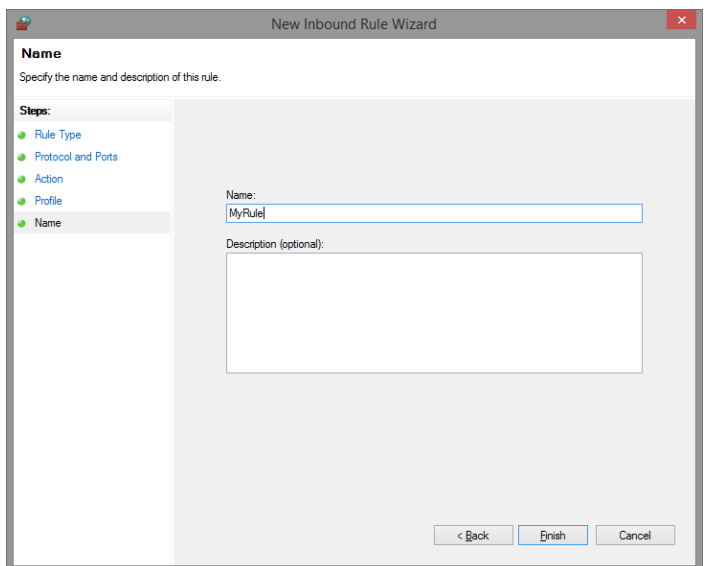

Finally name the rule and click "Finish". If you name the rule exactly "OptumDistributor\_endpoint" it will be deleted automatically if the Distributor Service is later uninstalled.

# **7 Uninstallation**

The Distributor can be uninstalled on the server by the administrator via the normal Windows program uninstallation tool when the Distributor or its licenses are no longer needed on the server.

For moving the Distributor service with licenses to a different server or same server with an upgraded Windows version, please refer to the chapter below about moving licenses.

## **NOTE:**

**When uninstalling the Distributor ALL LICENSES WILL BE ERASED on the server.**

If you just want to upgrade to a newer Distributor version on the same server you can install the new version without uninstalling the old version first. This will allow the Distributor to reuse any already activated licenses.

# **8 Moving licenses**

In case you need to move the Distributor to a new Windows server then the following procedure must be followed to move any valid licenses as well:

- 1. Write down the activation keys for the valid licenses installed on the Distributor. These can be seen in the Distributor dashboard under products.
- 2. As administrator perform uninstallation of the Distributor. This can be done from the normal Windows program management tool. On some Windows versions an uninstall shortcut can also be found in the Start menu under Distributor.
- 3. After uninstallation has completed a new file name Distributor-xxx.bin will be placed on the desktop, with xxx being a list of numbers and letters.
- 4. Send a mail t[o support@optumce.com](mailto:support@optumce.com) with a request for license deactivation, where you include the list of the activation keys in question (step 1) in the mail text and attach the Distributor-xxx.bin file mentioned above (step 3). Do not change the content of this file or rename it. If you have trouble mailing the file as a direct attachment you may try zip the file or similar first.
- 5. Optum support will reply with a mail notification when the licenses have been deactivated. Any deactivated license will now be available for activation on a different Distributor installation.
- 6. Install the Distributor on the new server (if needed) and activate the licenses again via the Distributor dashboard as before.

Please notice, that after uninstallation but before activation you will not be able to use the licenses in question, i.e. it will not be possible to run Optum products that use these licenses in your network. Since it may take a while for Optum support to process your deactivation request you should plan accordingly. To ensure expedient processing it is recommended that you arrange for a time slot with [support@optumce.com](mailto:support@optumce.com) before starting the move process above.

#### **NOTE:**

**Optum support can only deactivate licenses obtained from Optum. If you have activated licenses from other software vendors on your Distributor installation (not recommended), then Optum support will not be able to assist you with deactivation of those.**